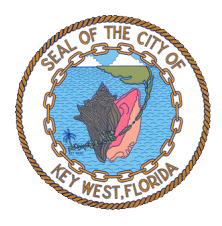

# eTRAKiT Online Building Permit Applications

# **For Contractors**

# Step-by-Step Instructions

- 1. Go to:<https://etrakit.cityofkeywest-fl.gov/eTRAKiT/>
- 2. **"Log In"** or "Setup an Account"

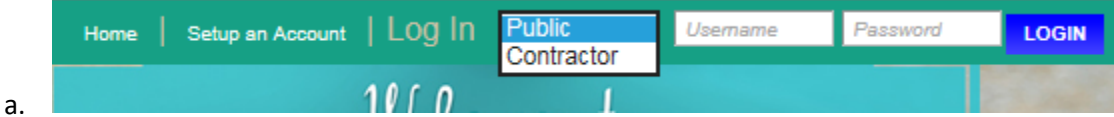

- b. Choose "Contractor" from drop-down list at top of page.
- c. If no account, choose "Setup an Account" and follow instructions
- 3. Click **"Permit Application"**

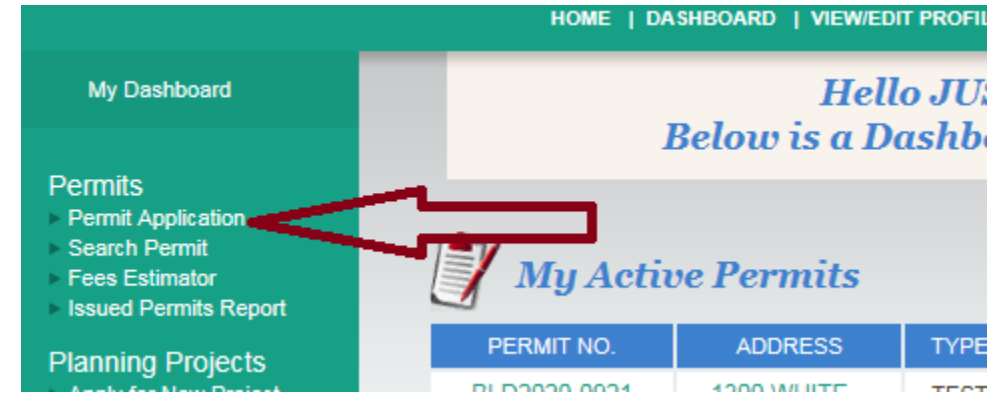

4. Click "I Agree" & then "Continue"

a.

a.

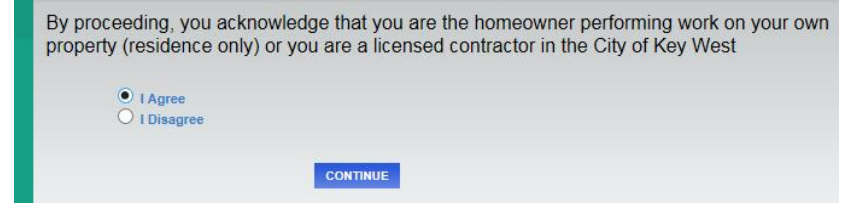

5. Chose the **"Permit Type"**

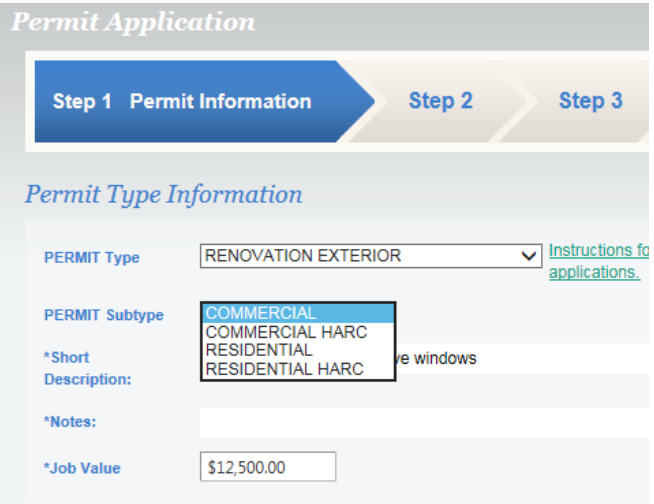

a.

i. Note: If the work involves anything showing to the outside (doors, windows etc.) then it's considered exterior.

#### **b.** Choose **"Permit Subtype"**

i. If the location is within a historic district click either "Commercial HARC" or "Residential HARC."

#### **c. Short Description & Notes:**

i.

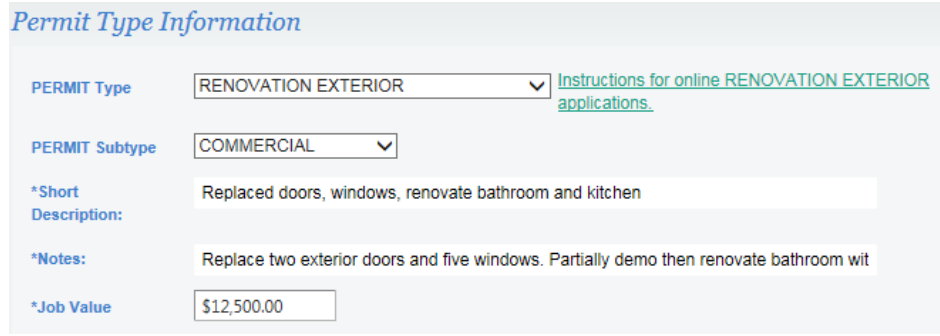

- ii. **"Short Description:"** For example: "New Fence," "Repair Fence," "Plumbing," "New Commercial Building," "Build Shed," "Renovate bathroom" or "Replace kitchen cabinets" etc. There's only room for about seven words here, so be brief.
- iii. "Notes:" This is where you describe the work in greater detail, what's known as the scope of work.
	- 1. Keep in mind, what's being permitted is what's written here in this scope or work, not what may necessarily appear on the plans. (If something appears on the plans but isn't included within the written scope-of-work then it's not permitted.)
		- a. Each structure requires its own permits. If you Include work in this description that involves multiple buildings, the application will be returned.
		- b. Each discipline requires its own permits (plumbing, electrical, mechanical, fence, construction, etc.)
- iv. Enter the **"Job Value"**
- 6. **Location**: In the blank white space to the right of "Address" (in this example "1300 White") & click "Search."
	- a. Important note. Enter only the street numbers and a few letters of the street name; it'll make the search function better.

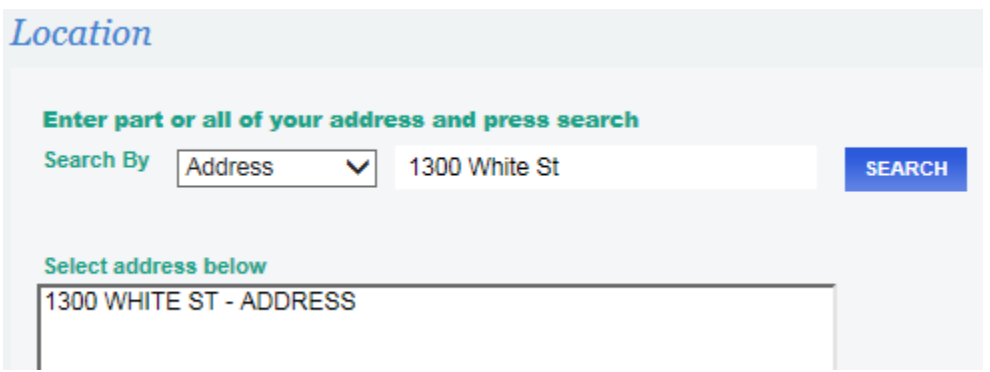

- c. Choices matching your search will appear in the larger white box below entitled "Select addresses
	- below." Click on the correct address and it should look like this…

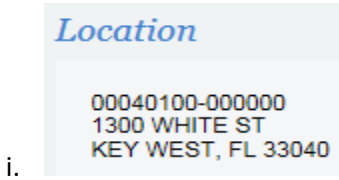

b.

- d. Question: "Your Relation to this Permit" ensure the appropriate items it checked.
- 7. **Attachments** [PLEASE NO ZIP OR OTHER COMPRESED FILE TYPES]
	- a. Before attaching anything, please rename the individual files to reflect what's inside the attachment.

This will help speed your processing, as the staff won't have to open each file, determine what it is and rename the file. Examples …

- i. Survey-1922StaplesAv.pdf
- ii. FencePlan-1888-patterson.pdf
- iii. WarrantyDeed-1420SouthSt.pdf
- iv. NOA-5Vcrimp-roofing.pdf
- v. NOA-Windows.pdf
- vi. PermitPlans-Remodel-654simonton.pdf
- vii. MCPA-PropertyReport-654simonton.pdf
- viii. Photos-for-HARC-314JuliaSt.pdf
- ix. PhotosForForester-314JuliaSt.pdf
- x. NOC.pdf
- b. Click "Select" to find the attachments on your computer. You may attach them individually or batch [select](https://www.pcworld.com/article/160217/Select_Multiple_Files_in_Any_Window.html) them.
	- i. Important. **BEFORE** going to the "Next Step" click "Upload."

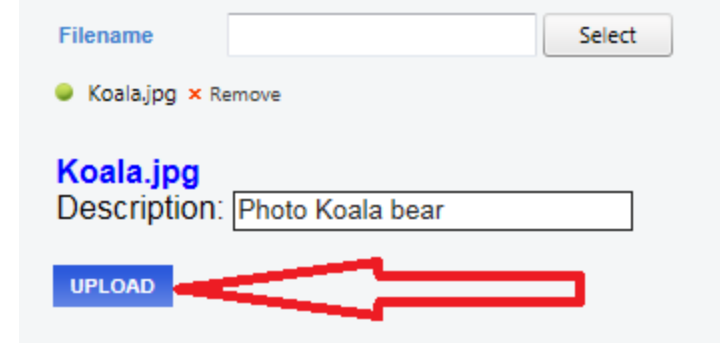

- i. "Accept" the pop-up warning, unless you forgot an attachment. If you forgot to attach a file, click "Cancel" to return to the "Attachments" screen.
- d. Your attachments should now show on the screen; as shown in the following example in the red box…

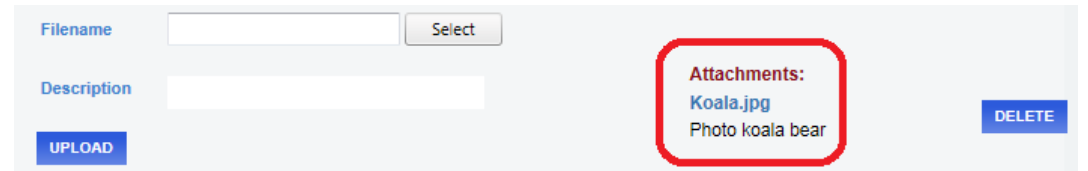

- e. Click "Next Step" (If the page won't advance, you've likely overlooked a required entry.)
- f. Helpful Link: [How to select multiple files at a time, to upload all at once.](https://www.sdmfoundation.net/2017/11/02/selecting-using-command-control-shift-make-selections/)

# **8. Step 2 - Contact Information**

i.

c.

- a. Complete all the fields. Accurate telephone numbers and e-mail addresses must be entered, or the application will be returned for corrections.
	- *i.* **Zip Code Field Problem**: There's a glitch with this field. It only shows four of the five digits for the zip code. All five digits are actually there, but you can't see them until you put your curser in the field and use the arrow keys to move left & right within that field. *(We're trying to get the software company to fix this glitch.)*
- b. Click "Next Step"

## 9. **Step 3 – Review and Submit**

a. Check your entries for accuracy. (Ignore the "Fee Information")

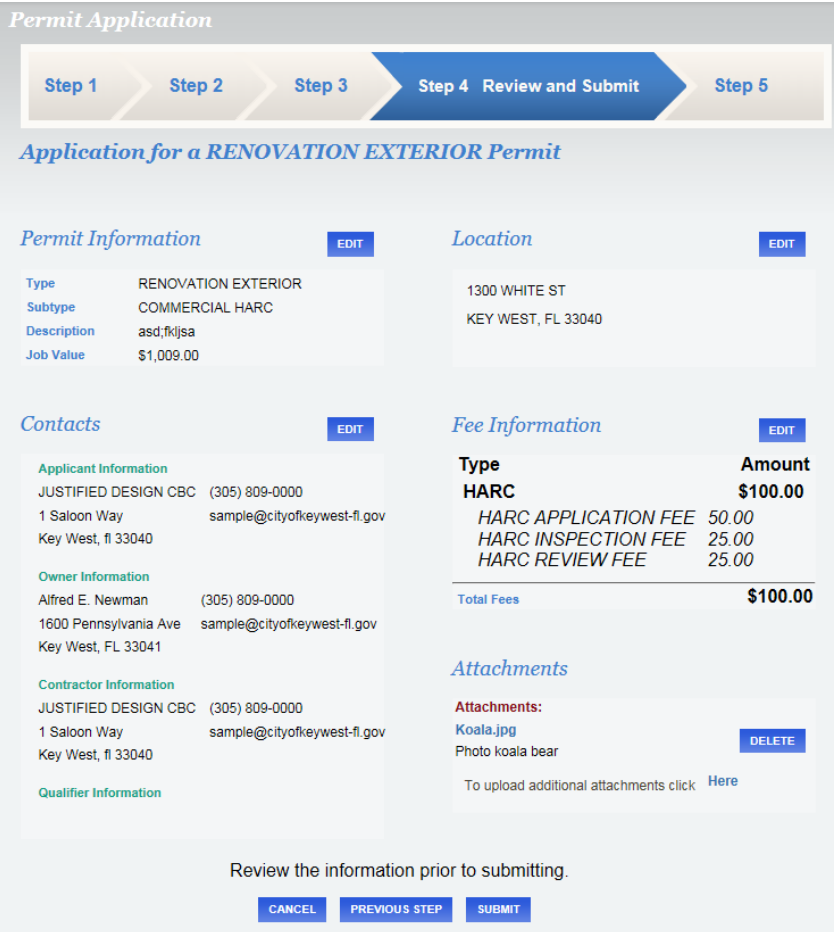

c. If all is well, click "Submit" and you should see the following screen:

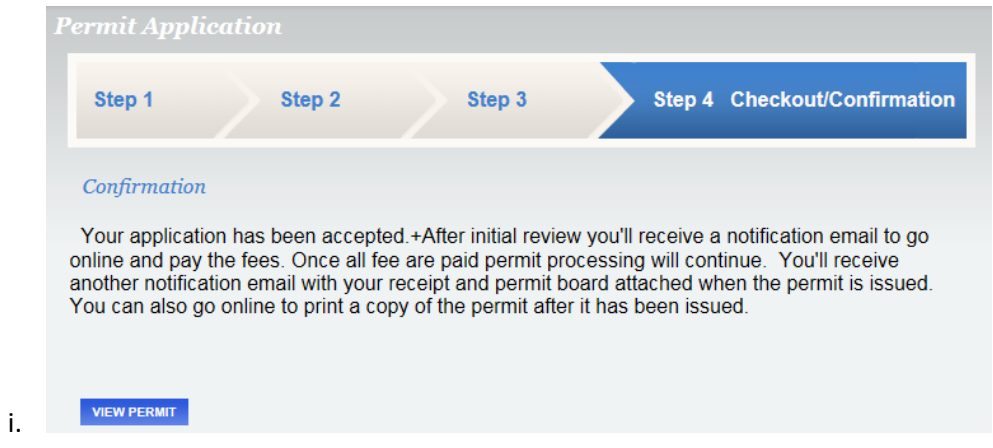

ii. Click "View Permit" to see what's been submitted.

d. Ignore the Shopping Cart/Payment

options; it's not setup.

b.

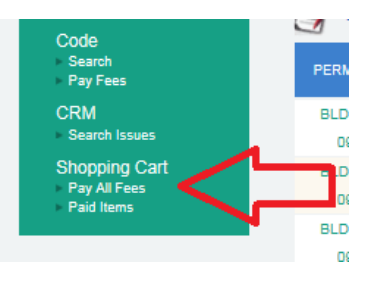

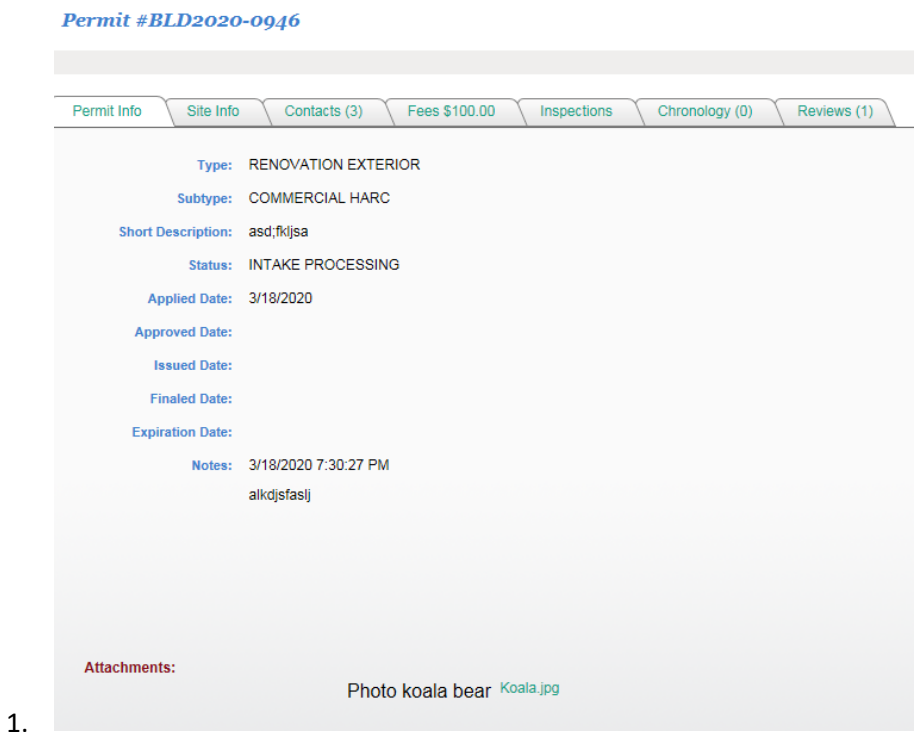

- 2. Cycle through the tabs to view the different sections, or click the attachments shown at the bottom to view them.
- e. At the top of the page click "Dashboard."

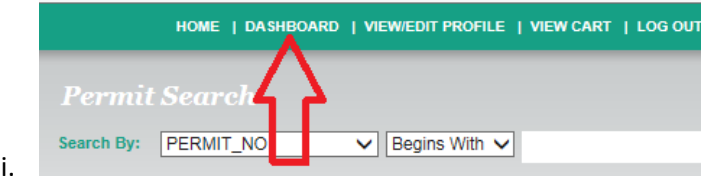

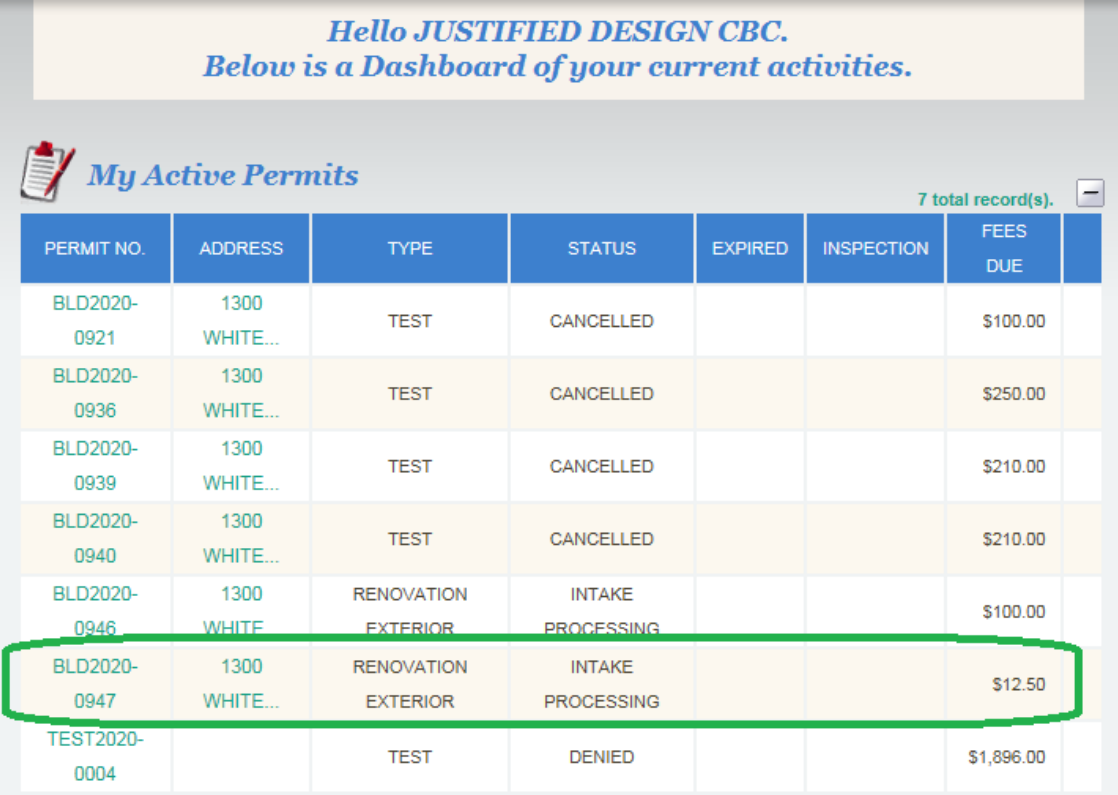

a.

- i. Your application should appear under "My Active Permits" with the status as "Intake Processing."
	- 1. While the status shows "Intake Processing" new attachments can't be uploaded. Once that status has changed, a paperclip icon will appear, allowing for new attachments.

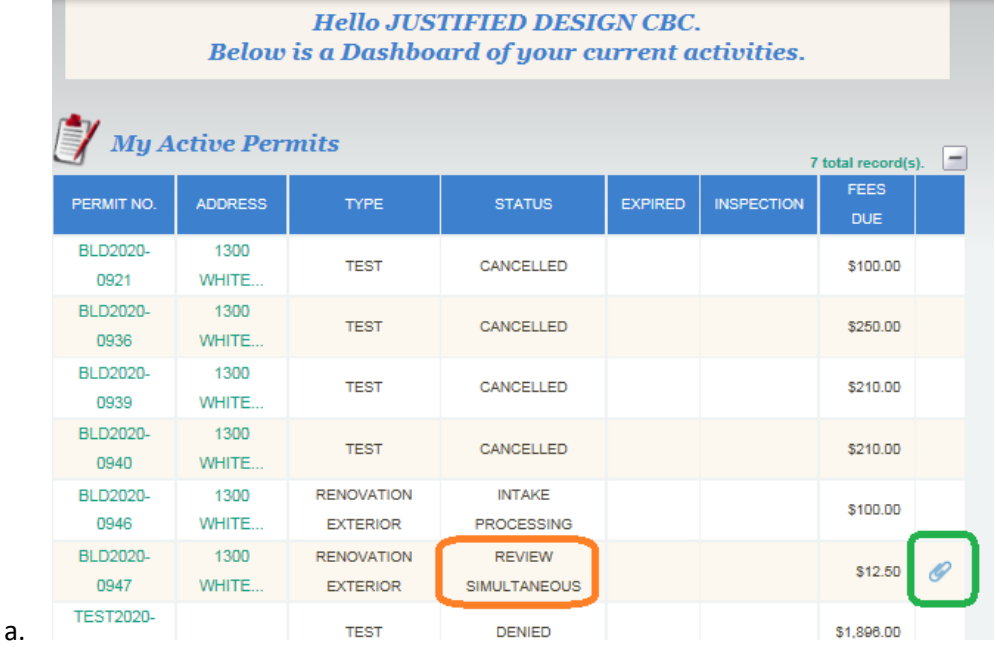

b. If instead, you see your permit listed under "My Open Permit Applications" with the word "Continue" (boxed below in red) your application didn't get submitted.

i. Click "Continue" to return to your application. Make any necessary changes then resubmit until successful.

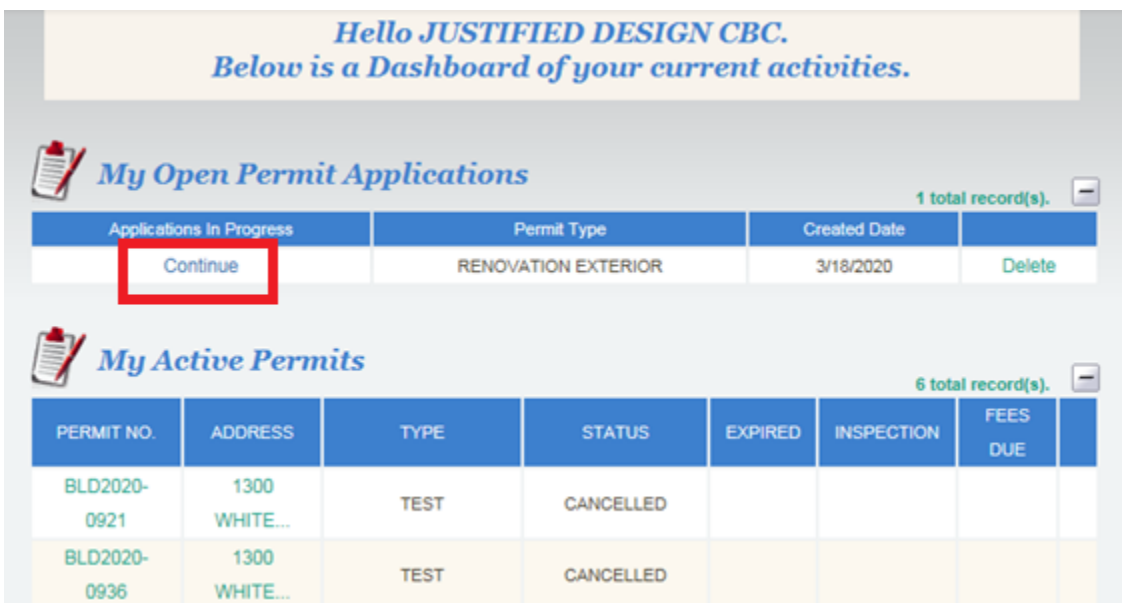

d. Start another permit application or log out.

### **11. Issuing the Permit**

c.

- a. When approved, the permit will be e-mailed to the Qualifier.
	- i. Print it (in color)
	- ii. Sign it
	- iii. Post it on the work site.

End.